# **ActiveData-Skript: Vollmachtsfaktor zu einer Genehmigungsgrenze**

# **1 Ziel und Inhalt des Skriptes**

Das beigefügte ActiveData-Skript in dem Verzeichnis "Dialogprojekt\_11\_Vollmachtsfaktor\_VBA" unterstützt die Analyse zu Beträgen (Rechnungen, Zahlungen, Bestellungen), die unterhalb einer frei wählbaren Genehmigungsgrenze gehäuft auftreten. Der Aufruf des Skriptes kann direkt innerhalb von Excel erfolgen, wenn das Makro in die persönliche Arbeitsmappe ("\*.XLSB") gespeichert und in das Excel-Menüband aufgenommen wird. Der entsprechende Vorgang wird in einem zugehörigen ActiveData-Video erläutert.

## **2 Programmbestandteile**

Zu diesem automatisierten Auswertungsverfahren gehören die nachstehenden Programmbestandteile:

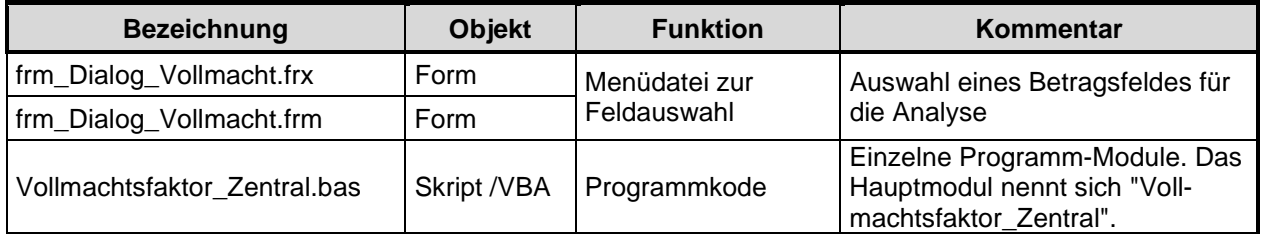

## **3 Voraussetzungen für den Einsatz des Skriptes**

Die Exceltabelle liegt im "Datenbankformat" mit beginnenden Spaltenbezeichnungen und nachfolgenden Werten (ohne Zwischensummen oder sonstige Querbezüge) vor. Sie enthält darüber hinaus mindestens ein numerisches Wertefeld (z.B. Buchungsbetrag). ActiveData ist als Excel-Addin installiert, da ActiveData-Funktionalität in das Skript einbezogen wird.

## **4 Hintergrund**

In vielen Prüffeldern stellen sich Anwendern lästige Genehmigungsgrenzen entgegen, die "unkomplizierte" Geschäftsabwicklungen behindern. Eine Aufteilung solcher Vorgänge unter diese Grenzen behebt das Problem. Diese Analyse erleichtert es, einen Anstieg kritischer Vorgänge kurz unterhalb solcher Freigabegrenzen festzustellen.

## **5 Installation des Skriptes**

Zunächst muss die ZIP-Datei entpackt werden. Anschließend können sowohl die USER-Form (Menüdatei, \*.frm) als auch der Skriptkode (\*.bas) importiert werden. Die Excel-Befehlsfolge lautet:

- **Entwicklertools** 
	- o Visual Basic

**Datei** 

• Datei importieren

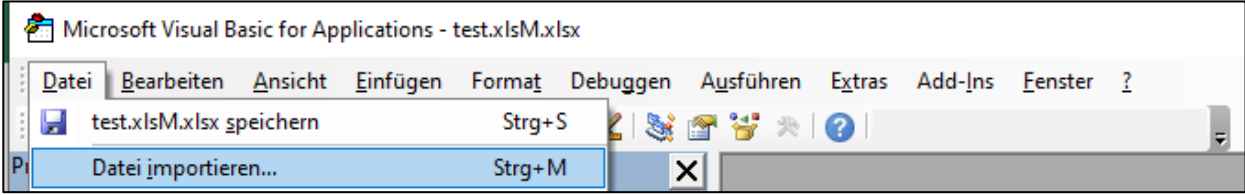

Das Makro muss in einem geeigneten Excel-Format (z.B. xlsm oder xlsb) gespeichert werden. Nähere Angaben finden sich in jedem gängigen Excel-Handbuch.

## **5 Aufnahme in das Excel-Menü**

Das Makro kann direkt gestartet werden. Einfacher ist die Aufnahme in das Excel-Menü.

Zunächst muss die ZIP-Datei entpackt werden. Anschließend können sowohl die USER-Form (Menüdatei, \*.frm) als auch der Skriptkode (\*.bas) importiert werden. Die Excel-Befehlsfolge wird von Excel aufgerufen und lautet:

- **Datei** 
	- o Optionen
		- Menüband anpassen
			- Befehle auswählen: Makros

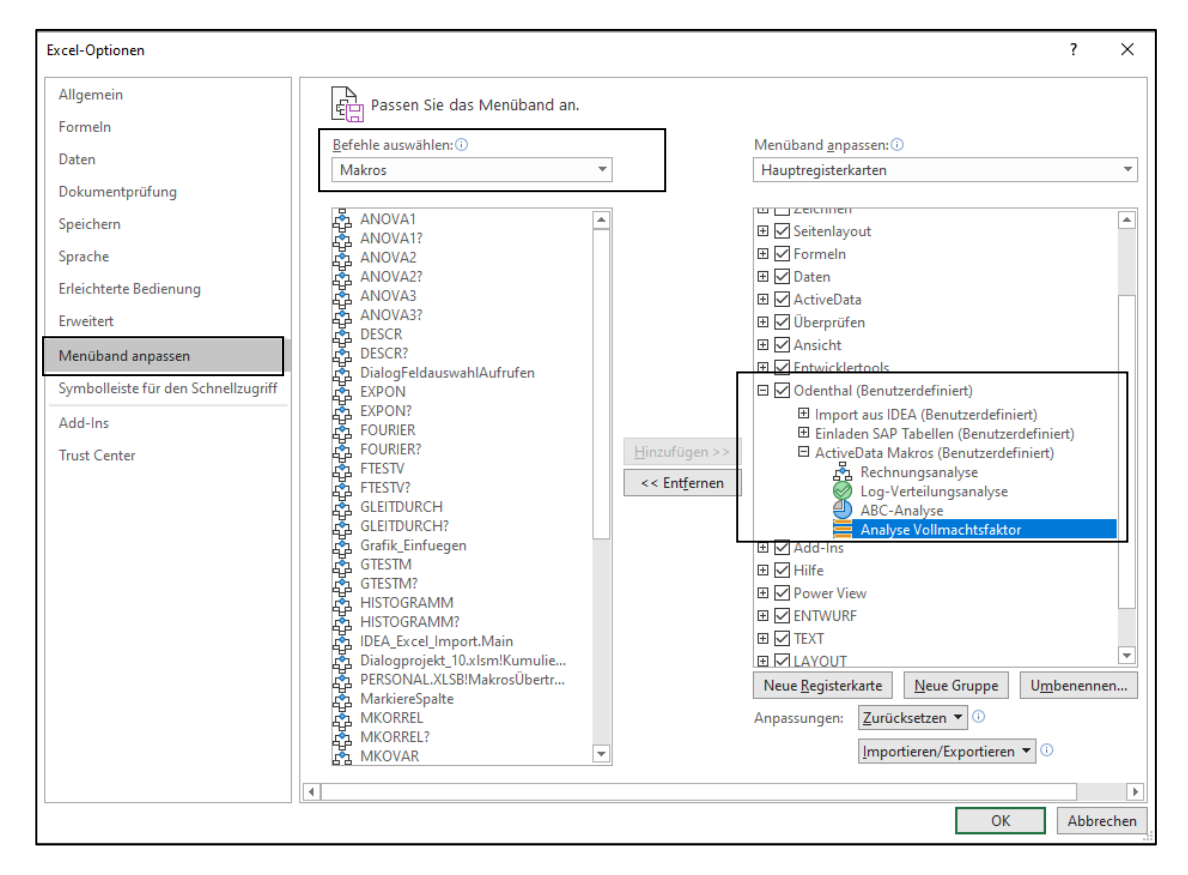

Es ist vorteilhaft, wenn hierzu bereits ein benutzerdefinierter Menübereich angelegt wurde. Nähere Angaben finden sich in jedem gängigen Excel-Handbuch.

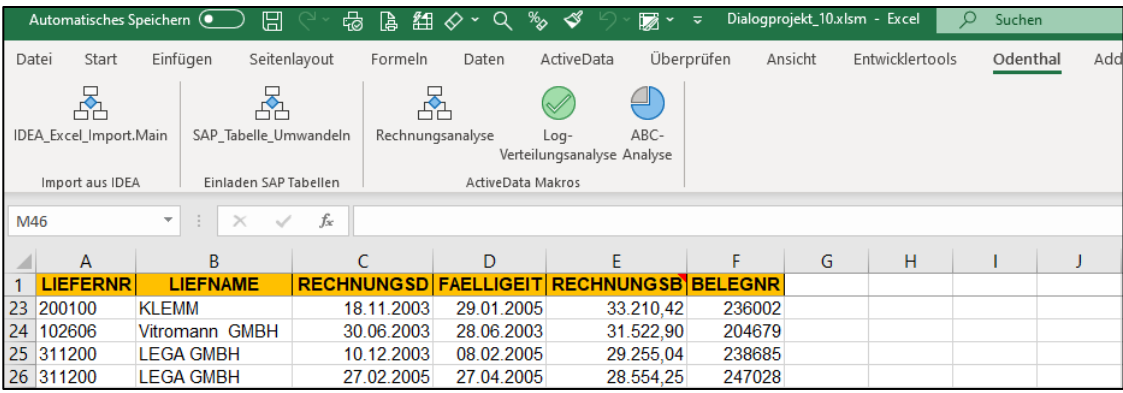

Anschließend kann das Makro / Skript dauerhaft und ergänzend zu ActiveData für Datenanalysen eingesetzt werden.

#### **6 Anwendungshinweise**

Die nachfolgenden Ausführungen vermitteln Hinweise zur Anwendung des Skriptes:

• Aufruf des Skriptes und Tabellenhinweis

Nach Aufruf des Skriptes erscheint ein Hinweis zu verwendeten Tabelle:

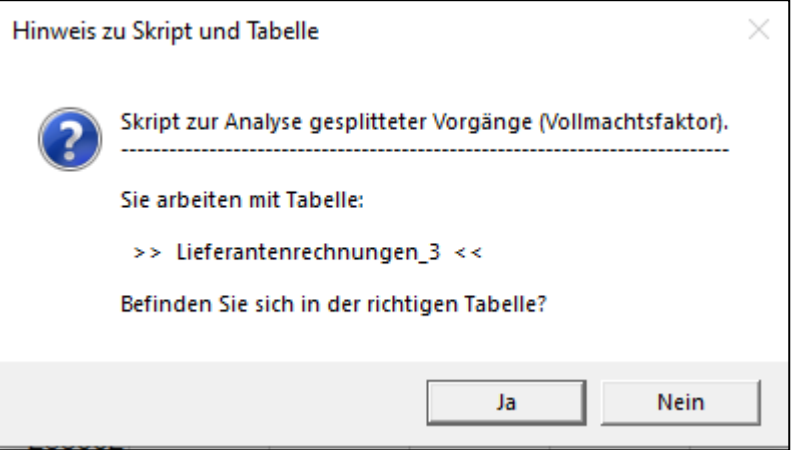

Falls nicht die richtige Tabelle geöffnet ist, kann nun auf eine alternative Tabelle gewechselt werden.

• Auswahl des Wertefeldes

Die Analyse erfolgt über ein numerisches Betragsfeld und zu einer frei wählbaren Unterschriftsgrenze, welche nun ausgewählt und eingegeben werden:

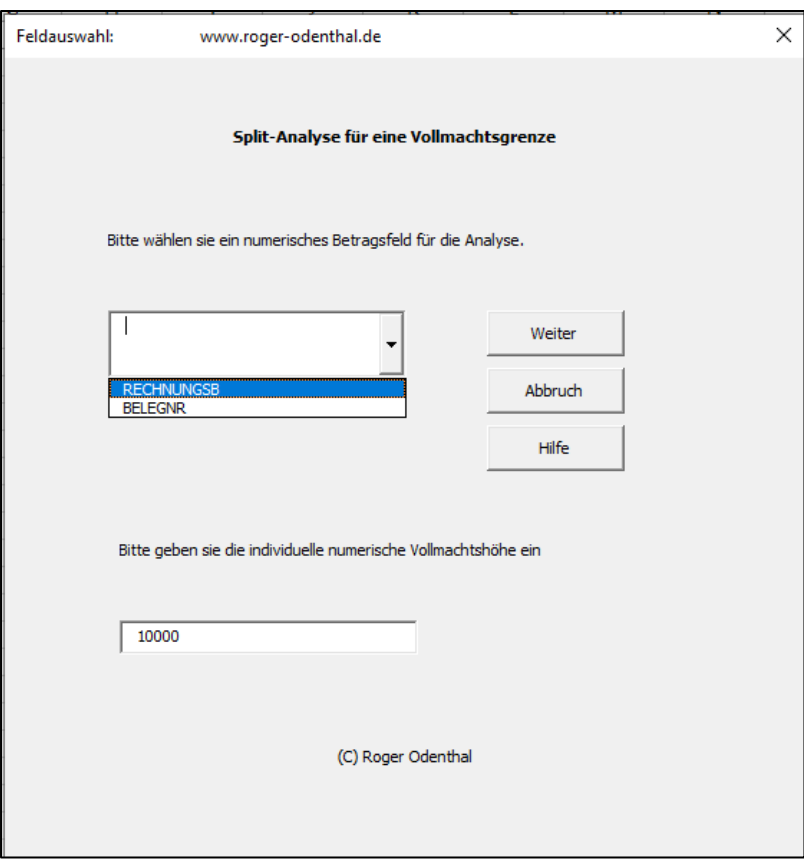

Eingeblendet werden lediglich numerisch formatierte Felder. Falls ein Feld in der Auswahlliste fehlt, sollte die Formatierung geprüft werden.

• Automatische Analyse und Hinweis zur Fertigstellung

Nach Ablauf des Skriptes wird ein Hinweis zur Fertigstellung eingeblendet:

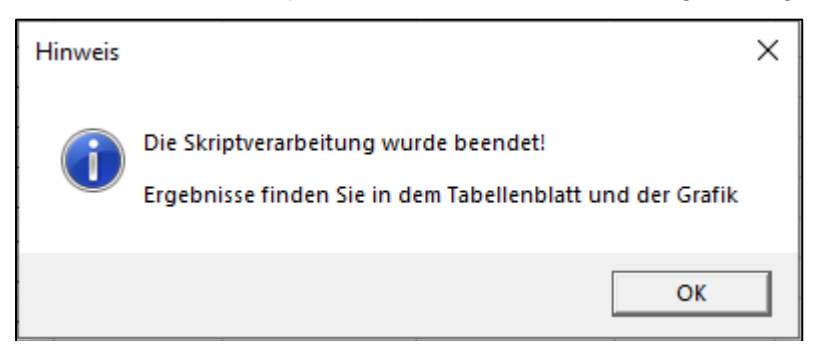

# **7 Die Ergebnisse**

Die Ergebnisse werden in der Ausgangs- und einer neuen Ergebnistabelle ausgegeben:

• Ergebnis-Spalten

In der Ausgangstabelle findet sich ein neues Feld, welches das prozentuale Verhältnis von Betragsfeld und Unterschriftsgrenze (hier 10.000 Euro) ausdrückt:

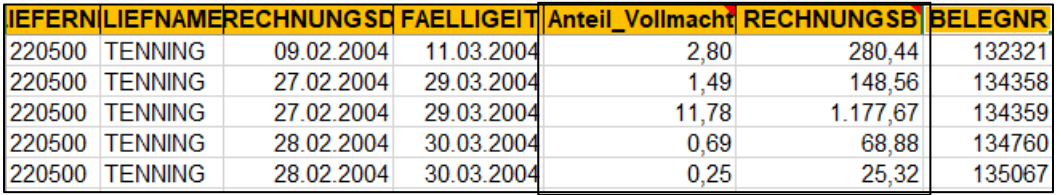

Innerhalb der Ergebnistabelle erfolgt anschließend eine Zusammenstellung der Positionen in Clustern von 10 Prozent.

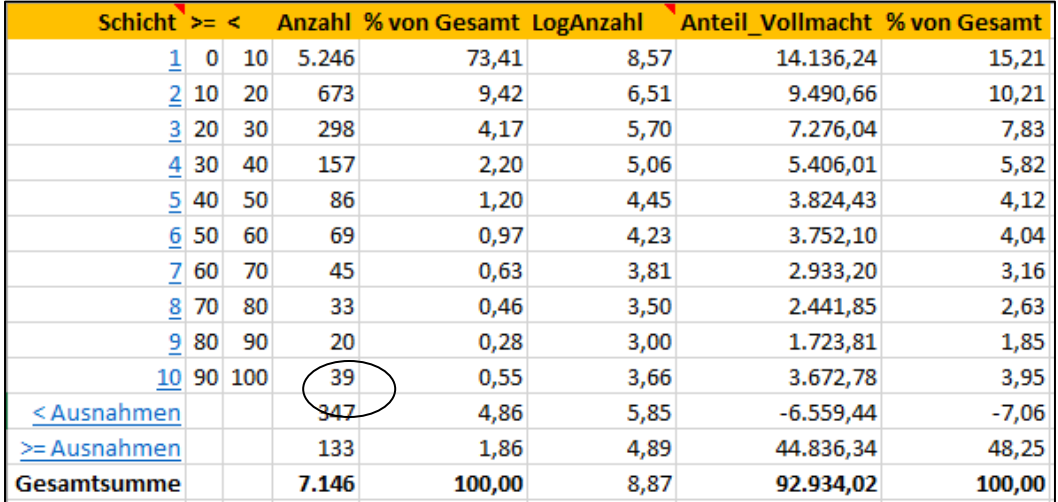

Die neuen Felder haben nachfolgende Bedeutung:

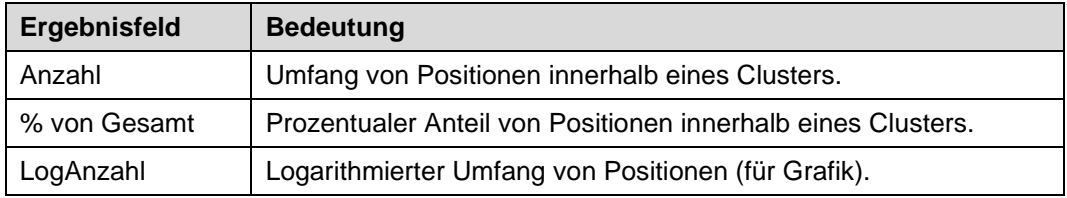

Besonderen Anstiegen der Positionen unterhalb der Freigabegrenzen kann so auf einfach Weise nachgegangen werden.

## • Ergebnisgrafik

Das aufgeführte Ergebnis wird zusätzlich durch eine begleitende Grafik unterstützt:

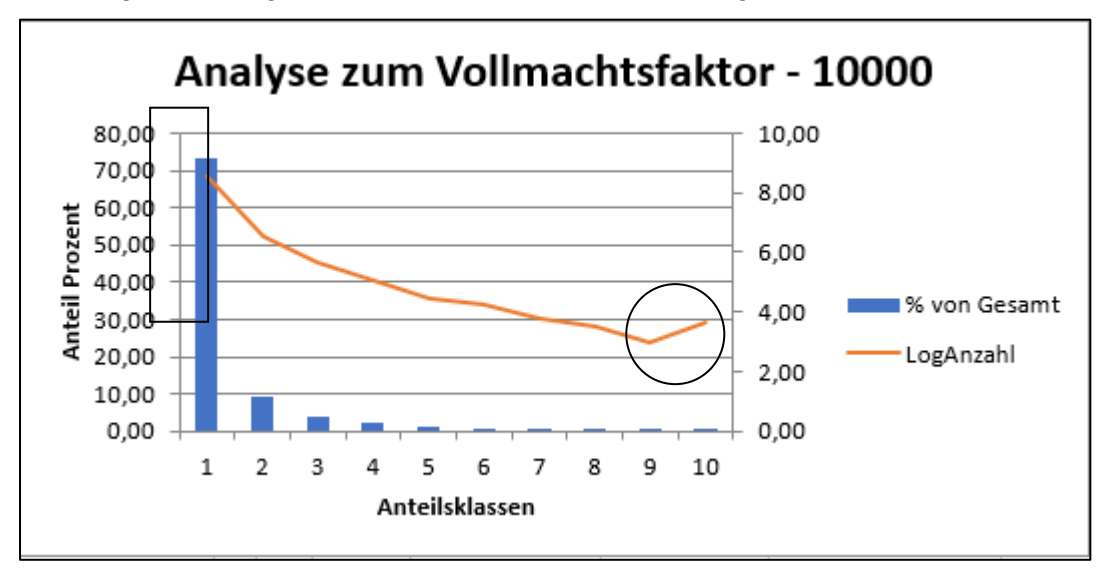

Diese verdeutlicht das Analyseprinzip und lenkt den Blick zusätzlich auf auffällige Positionen.

Einzelheiten zu der aufgeführten und zahlreichen weiteren Analysen können der Veröffentlichung "Digitale Prüfung mit ActiveData", NWB-Verlag, 2019, entnommen werden. Zusätzlich ermöglicht die Analyse des Skriptes eine Einarbeitung in die Automatisierungstechnik (Continuous Auditing) bei Einsatz von ActiveData-Prüfsoftware.

#### **8 Weiter Hinweise**

Alle Skripte (Funktionserweiterungen) stellen wir im Rahmen eines *kollegialen Gedankenaustausches kostenfrei* ausschließlich zur Anwendung für Prüfungszwecke zur Verfügung. Diese Bereitstellung erfolgt ohne jede Gewährleistung für eine bestimmte Funktion oder Fehlerfreiheit. Jede weitere Verwendung, z.B. für Seminar- oder Schulungszwecke ist ausdrücklich untersagt! Sollten Anwender einen solchen Einsatz feststellen, danken wir für einen kurzen Hinweis.

Die aufgeführten Funktionserweiterungen werden laufend ergänzt. Angaben zu deren Inhalt und Stand finden sie auf unserer Internetseite:

#### WWW.roger-odenthal.de

Die Skripte können mit Hilfe eines dort angeordneten Formulars angefordert werden. Anregungen und Fehlerhinweise nehmen wir gerne entgegen.

Wir wünschen viel Erfolg bei der Anwendung.

Roger Odenthal Ute Seeber